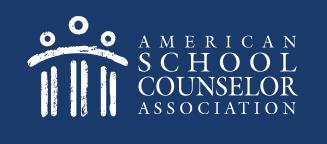

# Using the ASCA RAMP Portal

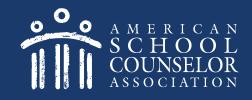

## **Table of Contents**

- 1. Start Here
- 2. Determine if Your School Has An Account
- 3. Your School Does Not Have an Account
- 4. Managing Portal Access

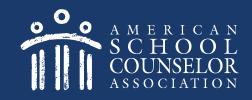

#### 1: Start Here

- 1. Visit ASCA Portals
- 2. Open link to ASCA RAMP

Only one school counselor per school completes this process.

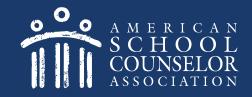

#### 2: Determine if Your School Has An Account

Each school counselor in the school will have a separate login and password. Do not share your login and password with your co-workers.

1. If you are an ASCA member, enter your ASCA credentials on the left, and click Login. Click here after logging in.
2. If you are not an ASCA member, click here.

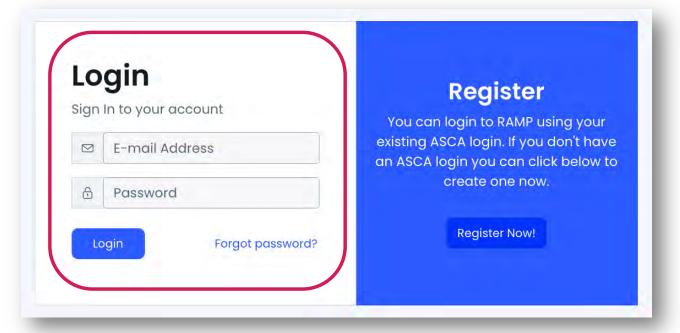

© American School Counselor Association

If you are not an ASCA member, select Register on the right:

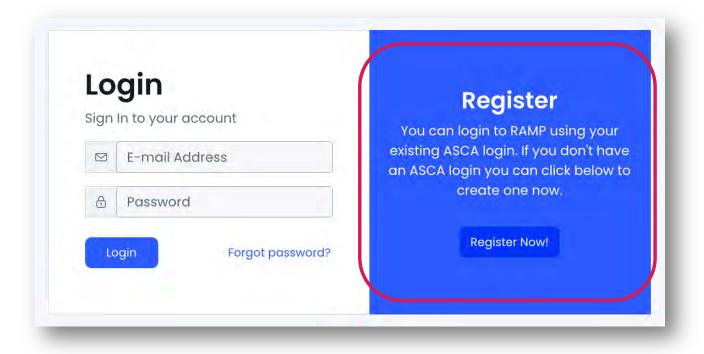

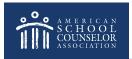

## NOTE – A new page will open. Do the following:

- 1. Complete the registration information requested.
- 2. When you click Create Account, you will remain on the ASCA website.

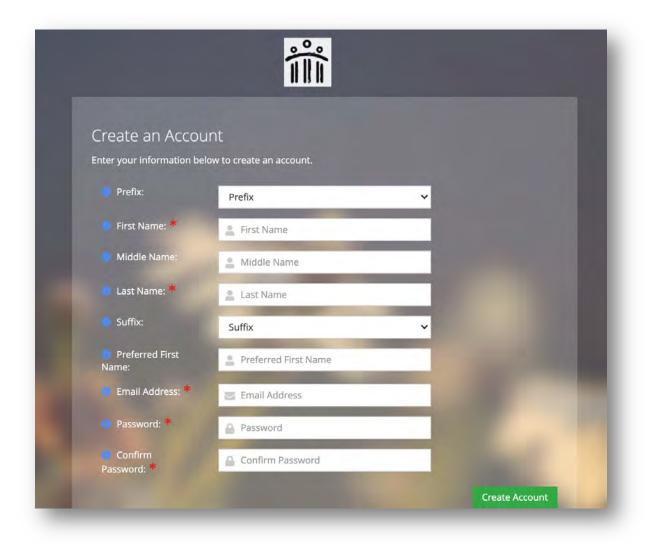

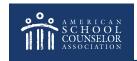

From the ASCA website, return to the ASCA RAMP tab.

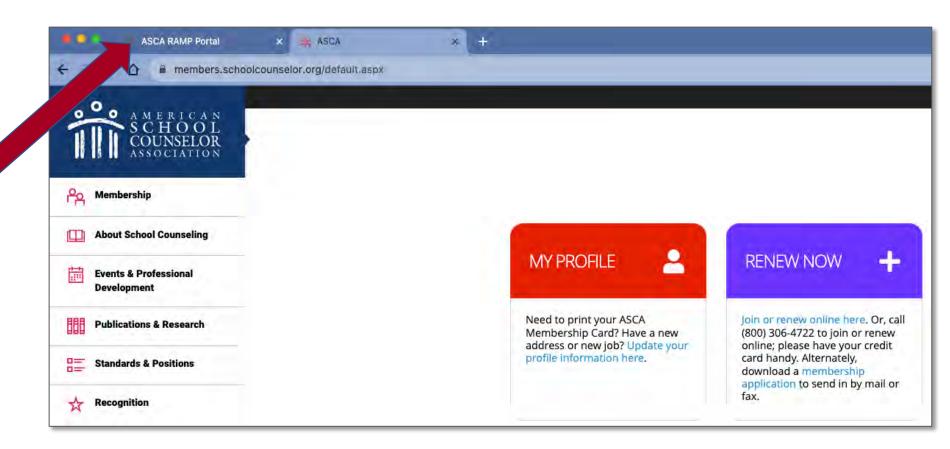

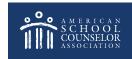

Enter the username and password you just created, and click **Login**:

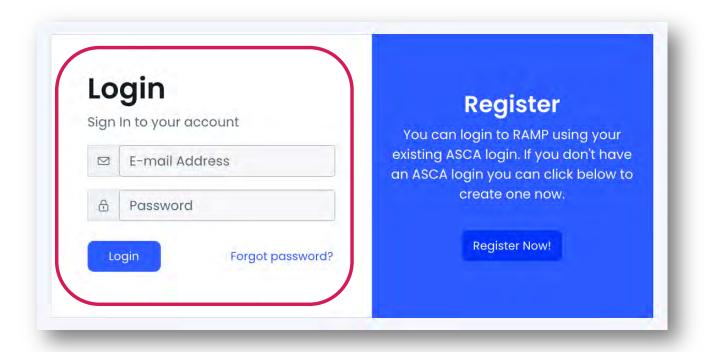

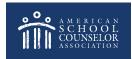

#### 2: Determine if Your School Has An Account

Select **Get Started**:

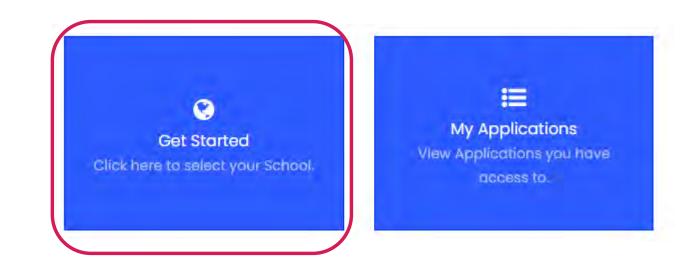

It's important that each school only have only one account.

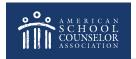

#### 2: Determine if Your School Has An Account

Review the list of schools to determine if an account exists. If your school is listed, click on **Select School**, then <u>click here</u> to continue.

| elect School + Creat |                |             |                     |                     |    | + Create New Scho |
|----------------------|----------------|-------------|---------------------|---------------------|----|-------------------|
| ld                   | Name           | - Owned By  | 4 Created At        | Updated At          | ţ! |                   |
| 1                    | Test School #1 | John Felts  | 2020-01-16 11:09:13 | 2020-02-13 18:23:18 |    | Select School     |
| 272                  | Test School #2 | Erik Rogers | 2020-02-13 15:40:03 | 2020-02-13 15:40:03 |    | Select School     |

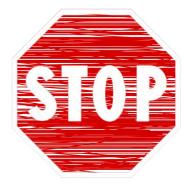

If the below message appears when you clicked **Select School**, ask the school counselor who created the account (Owned By) to give you access. <u>Click here</u> for detailed instructions.

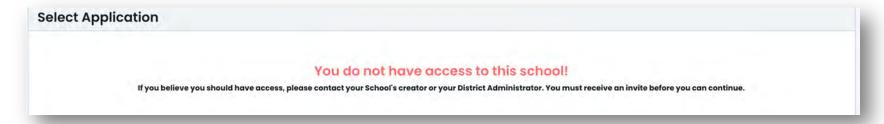

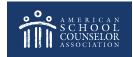

#### If your school is not listed, <u>click here</u>

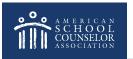

#### Your School Has an Account

If your school is listed, select **Edit** to open the application.

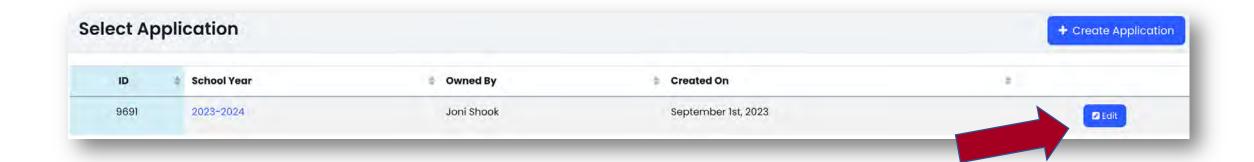

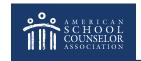

#### Your School Has an Account

Complete all sections of the **Contact Information** section.

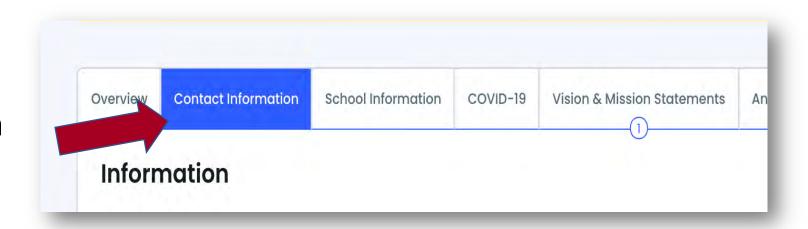

IMPORTANT! – List all school counselors, including yourself.

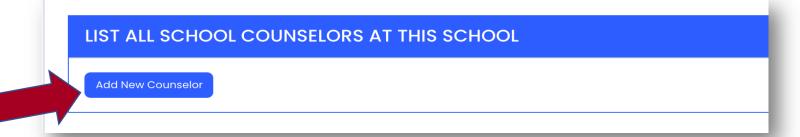

Click **SAVE** at the bottom of each page.

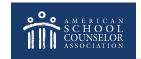

#### Your School Has an Account

You are now ready to start adding information to the various sections.

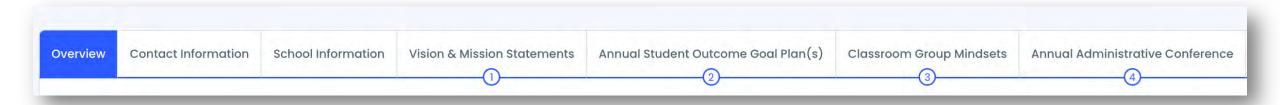

To view who has access to your account, and to update access, click here.

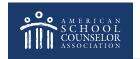

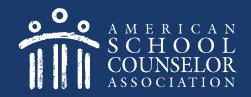

#### 3: Your School Does Not Have An Account

If your school does not have an account listed, <u>one school</u> <u>counselor</u> will create an account. Do not create multiple accounts.

#### Select +Create New School:

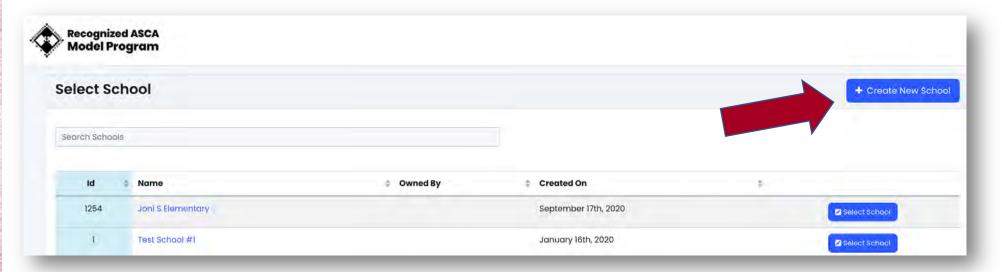

© American School Counselor Association

#### Create Your School Account

Enter full school name (no acronyms, abbreviations, etc.), and select **Create** & **Continue**:

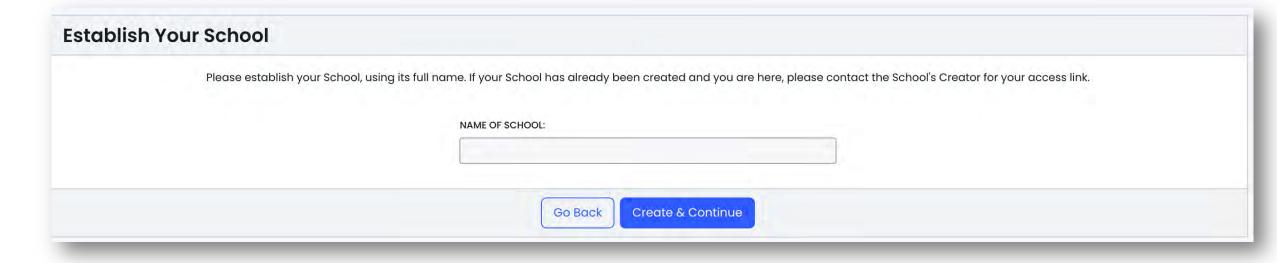

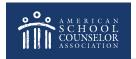

#### Select +Create Application:

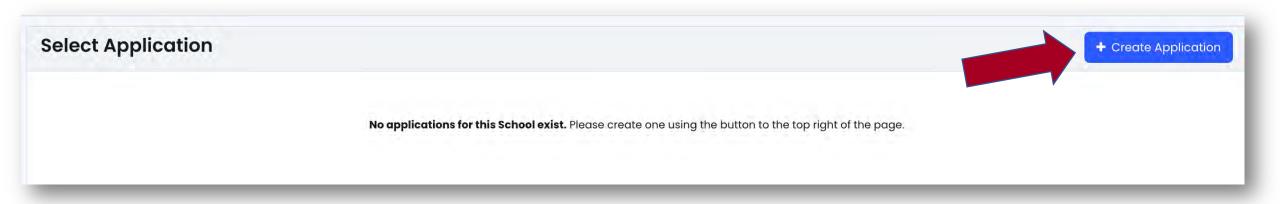

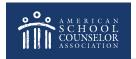

Select School Year from Dropdown Menu, then Continue:

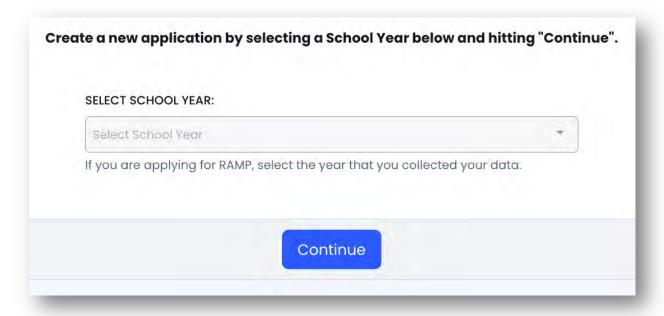

This will open your school's new application.

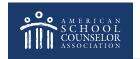

Complete the Contact Information section.

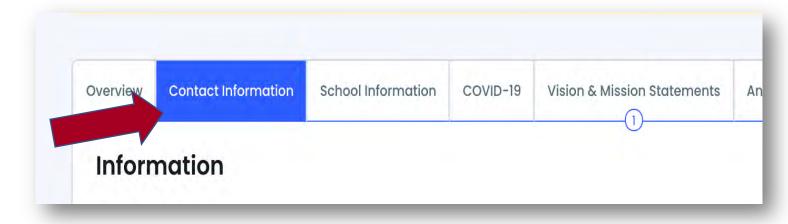

IMPORTANT – List all school counselors, including yourself.

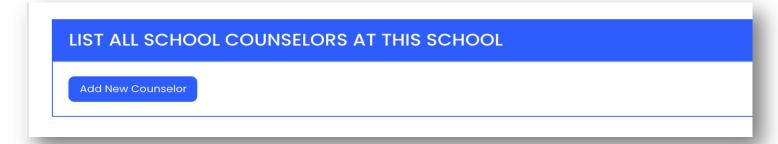

Click **SAVE** at the bottom of each page.

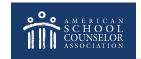

You are now ready to start adding information to the various sections.

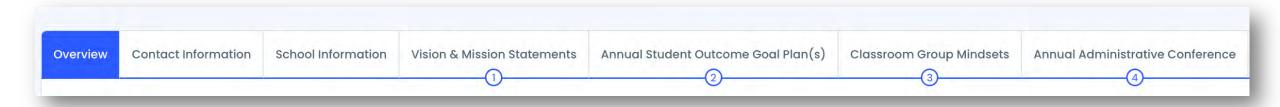

To view who has access to your account and to update access, click here.

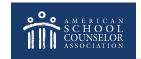

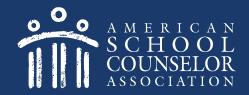

In your application, select Manage Users:

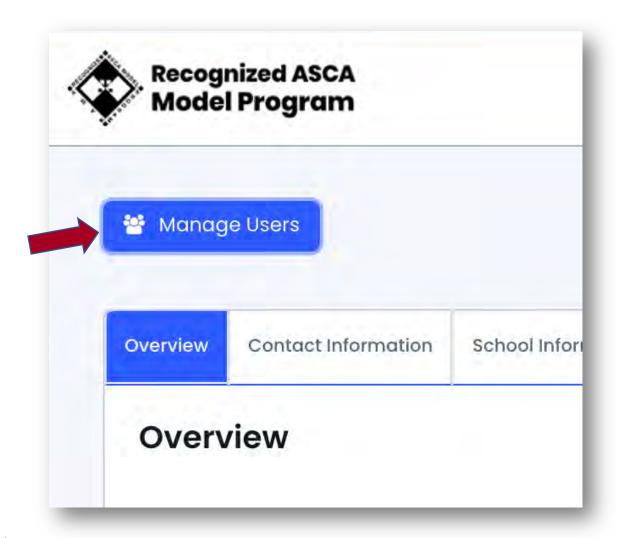

To add User – enter email address and click "Add User"

• If the school counselor is already in the system, their name will appear in **Active Users** and they will receive email with steps to gain access.

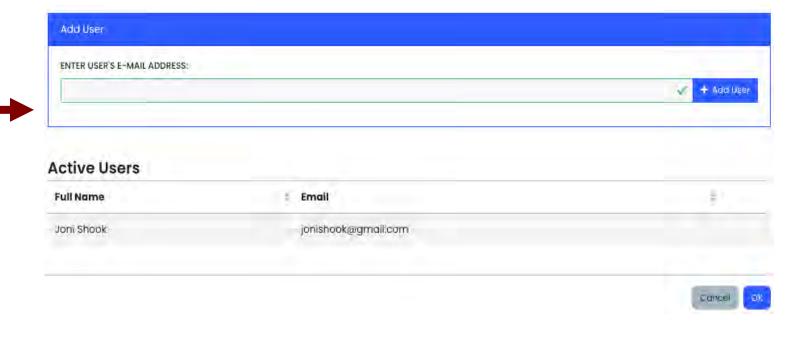

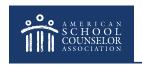

 If a school counselor is not in system, their email will appear in Pending Users and they will receive an email with steps to create login/password.

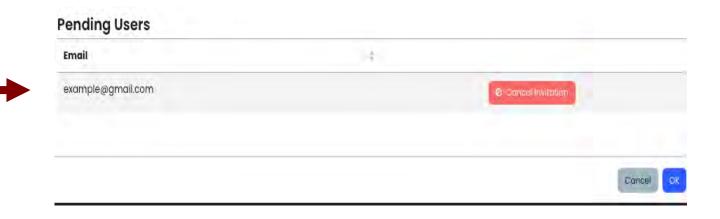

The email includes directions for the invited school counselor.

#### YOU'RE INVITED

You've been invited and assigned in ASCA National Model 4th Edition Portal!

Please click the button below to login; once you have logged in, your permissions will be assigned automatically. If you do not have an account, you need to click the link below, register, then return to this e-mail and click the link again.

Login Here

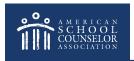

## **Always Click SAVE**

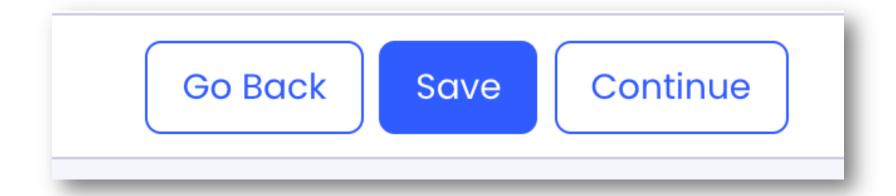

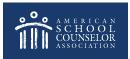

## If you need assistance, submit a support request in the portal:

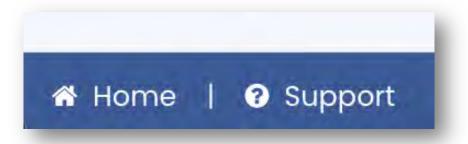

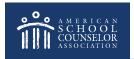